#### **[Cómo Instalar Y Usar WhatsApp](https://blog.hostdime.com.co/como-instalar-y-usar-whatsapp-en-una-tablet-con-android/) [En Una Tablet Con Android](https://blog.hostdime.com.co/como-instalar-y-usar-whatsapp-en-una-tablet-con-android/)**

La **mensajería instantánea en los móviles** se ha convertido en una parte fundamental del estilo de vida en la mayoría de las personas. A partir de esta «necesidad», nacieron aplicaciones interesantes como **Whatsapp**, **Telegram**, **Line**, entre otros. A pesar de que ya existen algunas excelentes *alternativas para Whatsapp*, esta aplicación aún sigue dando la batalla en el campo de la mensajería instantánea.

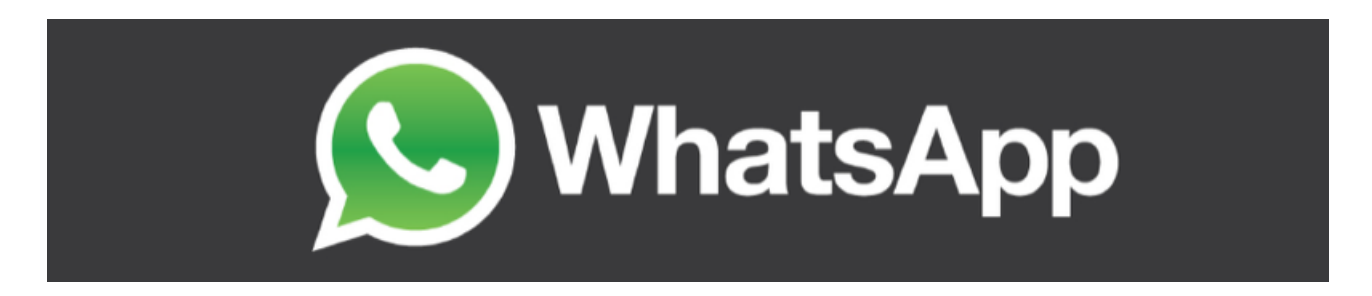

Sin embargo, como muchos ya sabrán, para *usar Whatsapp* es indispensable tener asociado un numero de teléfono móvil, esto hace que sea casi imposible **usar Whatsapp en una Tablet** o en cualquier otro dispositivo móvil que use Android y no posea una linea de telefonía móvil. Como se ha dicho, es casi imposible, pero en este articulo te mostraremos como puedes **instalar y usar Whatsapp en una Tablet con Android**.

# **Cómo instalar WhatsApp en una**

## **Tablet con Android**

A continuación aprenderás cómo instalar WhatsApp en una tableta con Android usando solo Wi-Fi, luego podrás aprender como evadir el sistema de verificación con el numero de la linea móvil, la cual viene por defecto ;)

#### **Archivo APK de WhatsApp para Tablet**

Si estas usando Google Play en una Tablet, y buscas Whatsapp, no la podrás visualizar en los resultados de búsqueda porque **no está soportada oficialmente** para este tipo de dispositivos. Para esto tendras que [descargar el APK](http://archivosapk.com/getfile.php?id=3), y pasarlo a la **memoria SD del dispositivo**, para luego instalarlo desde allí.

#### **Personalizar la configuración de seguridad**

Antes de instalar el APK, tendrás que entrar en el menú Configuración del dispositivo, luego ir a la sección de Seguridad y habilitar la opción de **Fuentes Desconocidas** / **Unknown sources**. Ahora puedes retroceder y desactivar esta opción una vez que haya instalado WhatsApp.

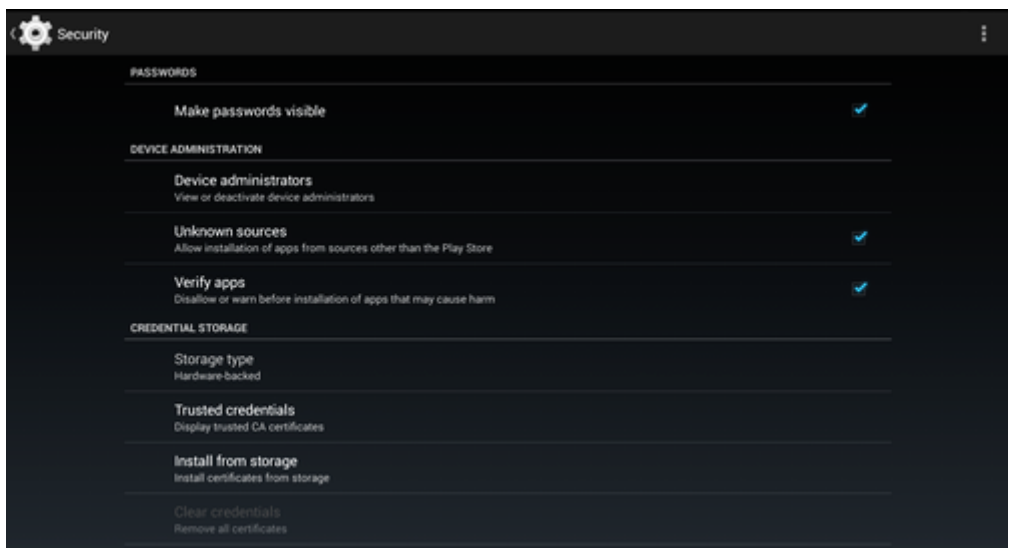

Ahora debería ser capaz de simplemente hacer clic en la notificación de descarga del archivo APK deWhatsApp en la barra de notificación del dispositivo, luego haz clic en Instalar. Una vez que la aplicación está instalada pulse Abrir.

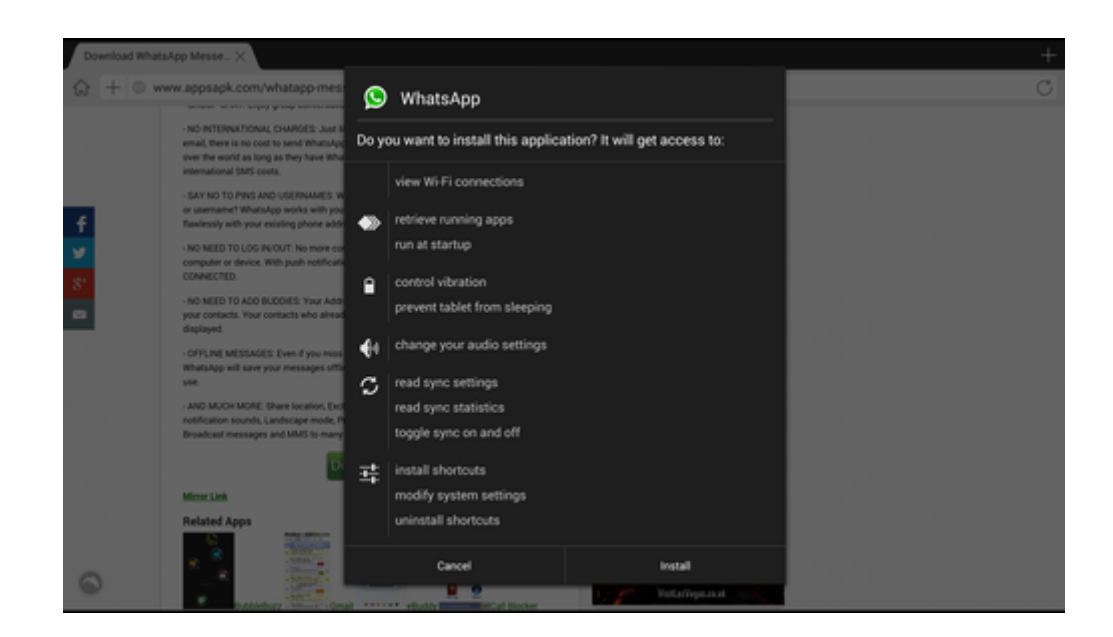

### **Omitir verificación telefónica en WhatsApp**

El próximo reto es omitir el sistema de verificación de datos telefónicos de WhatsApp. Introduzca el número de teléfono,

haga clic en Aceptar. Recibirás un mensaje de texto en el teléfono, pero por supuesto será detectada tu Tablet.

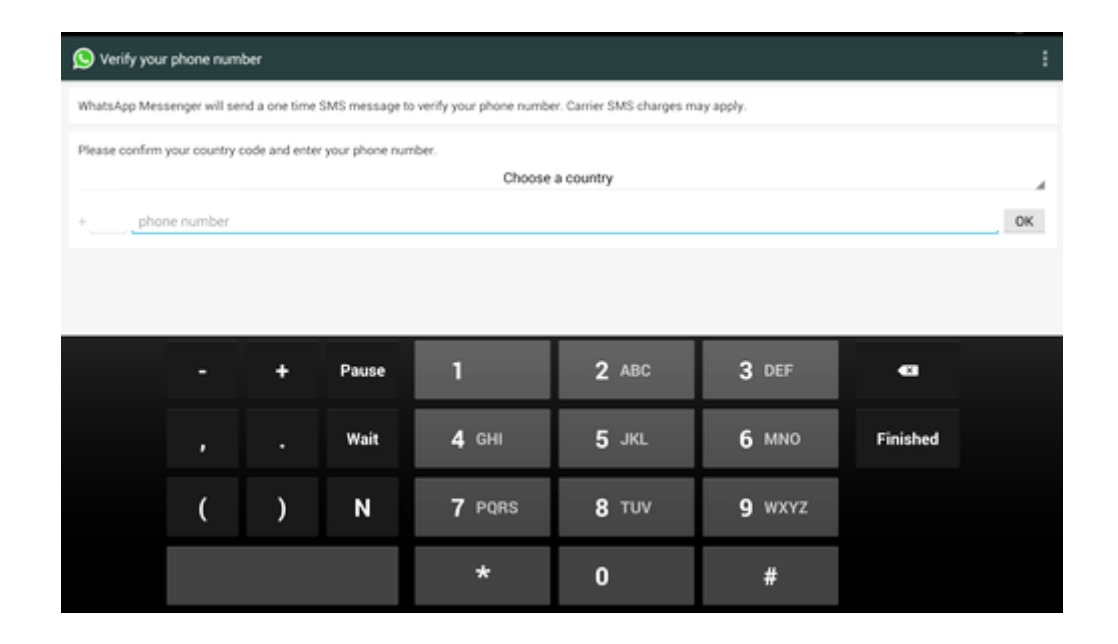

Después de cinco minutos, WhatsApp informará que la verificación de SMS ha fallado y debes tratar de realizar la verificación por medio de voz. Debes tocar la opción Llámame o Call Me, y conteste la llamada para obtener el código de verificación que necesite. Una vez recibas el código, puedes introducirlo en el dispositivo, luego podrás usar Whatsapp normalmente.

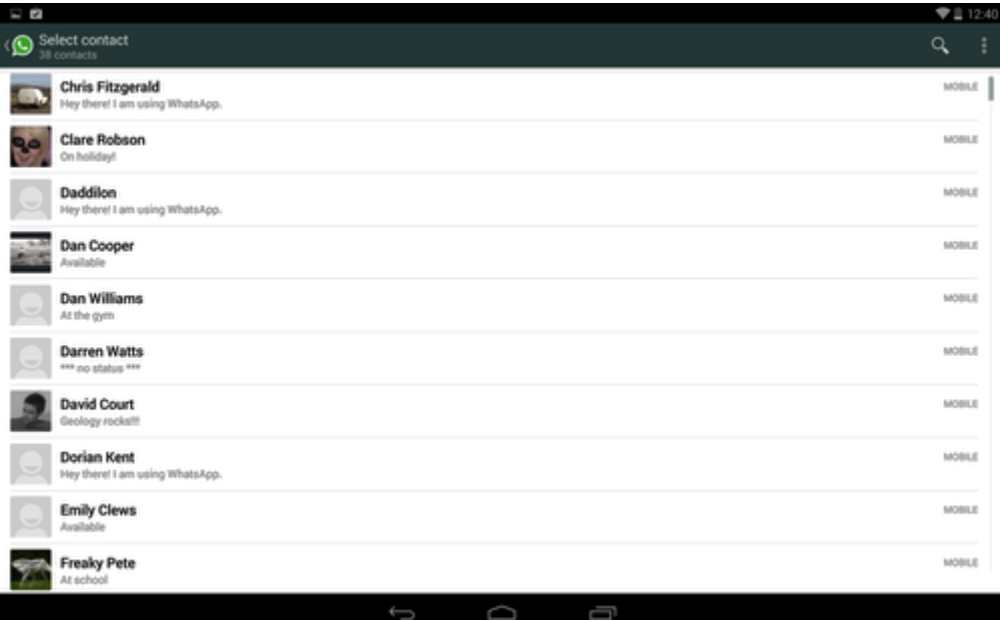